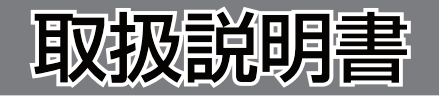

## 【ナビゲーションソフトウェア編】

# 目次

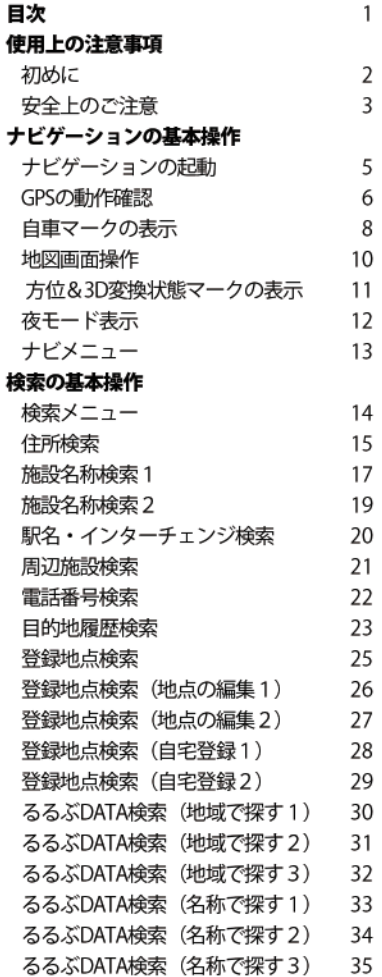

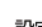

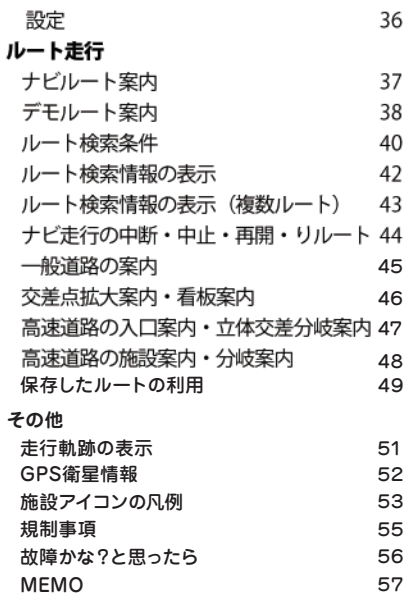

### はじめに

本製品は、GPS受信機を搭載したポータブルナビゲーションシス テムです。

本体にナビソフトと全国の道路ネットワーク地図が入っており、 ハンディナビとしてお使いいただけます。

この取扱説明書では、製品を安全に正しくお使いいただくために 「警告事項」と「注意事項」を明記しています。その意味は、次 のようになっています。内容をよくご理解の上、本文をお読み下 さい。

「警告事項」

この内容を無視して、誤った使い方をすると、人が死亡または 重傷を負う可能性が想定されます。十分ご注意下さい。

「注意事項」

この内容を無視して、誤った使い方をすると、人が損害を自っ たり、物的損害の発生の可能性があります。ご注意下さい。

※本書に記載されている各画面と実際の画面が、多少異なる場合 があります。

※製品の什様変更等により予告なく変更する場合があります。ご 了承下さい。

### 安全上のご注意

#### 警告事項

- ●車両等でご使用になる場合、運転者は車両の走行中に本機の操 作、画面の注視をしないでください。運転中の操作は前方不注 意となり事故の原因となります。必ず安全な場所に車両を停車 させてから操作を行うか、同乗者に操作を依頼して下さい。
- ●車両等でご使用になる場合、本機のルートおよびその案内は、 あくまで目安であり、安全を最優先に、実際の交通規制に従っ て走行して下さい。無理にナビの案内に従って走行すると事故 の原因になるのでご注意下さい。
- ●歩行中に本機をご使用になるのは、交通事故やケガの原因とな り危険です。必ず安全な場所に立ち止まってご使用下さい。
- ●本機に万一異音、異臭、出火、発熱などの異常が起こりました ら、直ちに使用を中止し、必ずお買い上げになった販売店にご 相談下さい。そのまま使用を続けると、事故、火災、感雷の原 因となります。
- ●車両等のシガーライターソケットやACに接続する場合は、金 属片などの異物が無いことを十分確認してから、雷源プラグを 差し込んで下さい。異物が付着しているとショートが起こり、 故障、火災の原因となるのでご注意下さい。
- ●雷池は、ショート、分解、変形、加熱などしないでください。 発火、発熱、破裂の原因となります。また、雷池は幼児の手の 届かない所に置いて下さい。万一飲み込んだ場合には、直ちに 医師と相談して下さい。

### 安全上のご注意

#### 注意事項

- ●本機は精密電子機器です、分解したり、改造したりしないでく ださい。破損、事故、火災、感雷の原因となります。
- ●本機の車両等への取り付けは、安全な場所で行い、視界、運転 操作、エアバッグの動作を妨げる場所には取り付けないで下さ  $\mathbf{L}$
- ●本機を直射日光があたる所や炎天下の車内など高温な場所で長 時間使用または放置しないで下さい。故障の原因となります。
- ●GPSは、米国国防総省により運用されていますが、GPSの精度 低下や故障によって生じる不都合に関しては、一切青仟を負い ません。

## ナビゲーションの起動

雷源を入れた直後のトップ画面から「ナビゲーション」マークを タッチして下さい。

「安全のための警告画面」が表示されるので、表示内容をよくお 読み下さい。

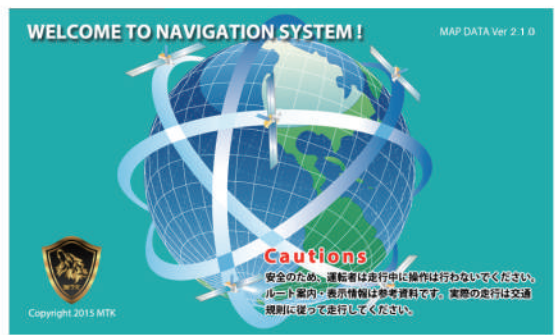

「安全のための警告画面」が数秒間表示されたのち、自動的に地 図画面が表示されます。

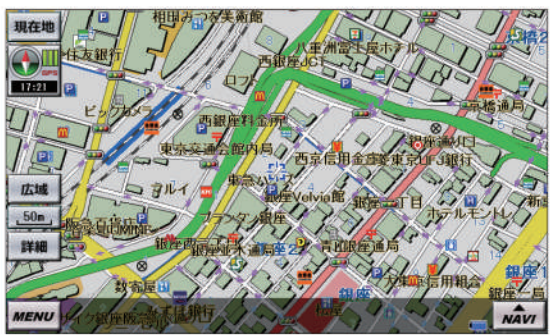

注意

地図が表示されるまでは、電源を無理やりに切らたいで 下さい。システムが破損する場合があります。

### GPSの動作確認

地図画面が表示されると、自動的にGPS雷波を受信して現在位置 の地図が表示されます。

GPS雷波が受信できない場合は、最後に表示していた位置の地図 が表示されます。

「現在地ボタン1をタッチすると「GPS衛星を捕捉中です」画面が 表示され、GPS電波の受信を行います。受信可能となると地図上 に現在地を表示します。

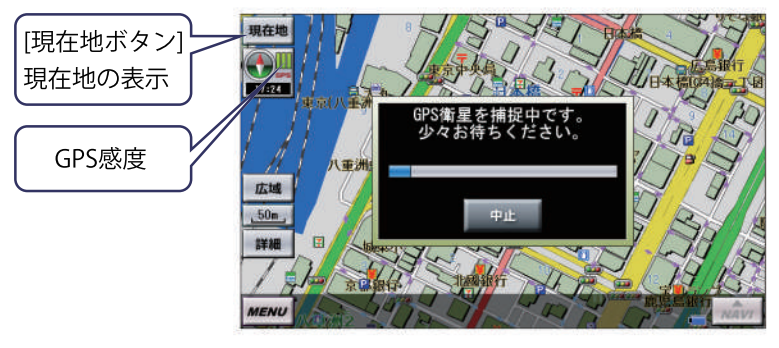

GPS衛星の捕捉中に「中止ボタン」をタッチすると、GPS衛  $x +$ 星補足を中止できます。

GPSの状態は、[GPS感度]で表示されます。 GPS現在時刻は、GPS電波により送信される現在時刻が表示され ます。

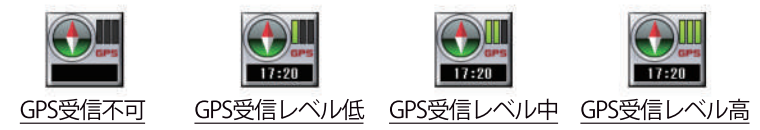

## GPSの動作確認

#### GPS受信の注意事項

- ●本製品はGPS雷波の受信によりナビゲーションを行ってい ます。
- ●通常の使用時には、GPS雷波の受信に数秒から数分かかり ます。
- ●お買い上げ時、または長期間使用しなかった時は、受信に 数分から数十分かかることがあります。
- ●初期のGPSの受信に時間がかかる場合は、屋外のできるだ け見晴らしの良い場所で受信を行って下さい。

### 自車マークの表示

現在地は、以下の自車マークが表示されます。状態により表示が 以下の様になります。

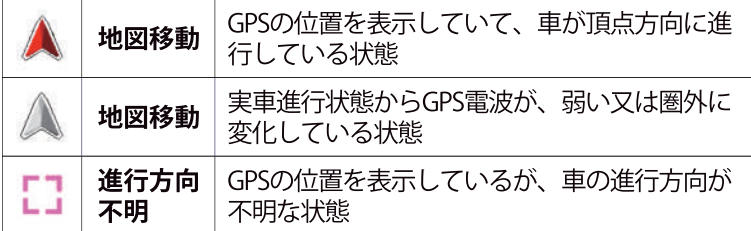

地図上の見たい地点をタッチすると、タッチした地点を中心とし た表示になり、「地図移動」状態のマークになります。 検索機能により地図表示した場合も、同様に「地図移動」状態の マークになります。

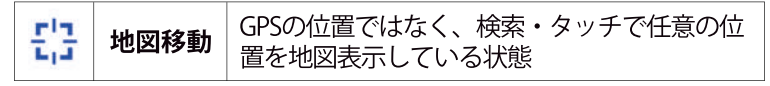

●GPSの位置は誤差が生じる場合があります。その誤差 を補正する機能として、直近の道路上の位置に修正する 機能を搭載しています。この機能を「マップマッチング 機能」といいます。

 $x +$ 

●トンネル内に入った場合、GPS電波が受信できなくな ります。この場合トンネル進入時の速度を基準にトンネ ル内を仮想ルート走行する機能を搭載しています。この 機能を「トンネルアシスト機能」といいます。

### 自車マークの表示

#### GPS測位誤差の注意事項

●高層ビルが密集している地帯、2層構造の下の道路、山林 の間の道路などを走行している場合、GPS雷波がさえぎら れ、GPS測位できない又は、誤差が大きくなる場合があり ます。

●急勾配の山道など高低差の激しい道路を走行している場合 、GPS測位誤差が大きくなる場合があります。

●Uターン走行や蛇行走行した場合、GPS測位誤差が大きく なる場合があります。

### 地図画面操作

地図画面からは、地図の縮尺変更、移動、現在地の表示、メニュ 一の呼び出しができます。

日的地を住所や駅名等で検索するには、「MENUボタン」をタッ チして検索メニュー画面から検索します。

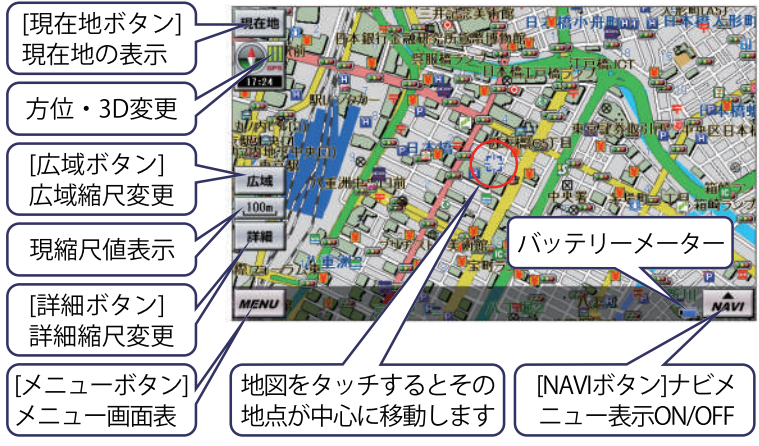

縮尺の変更は「詳細ボタン」又は、「広域ボタン」をタッチして下さい。

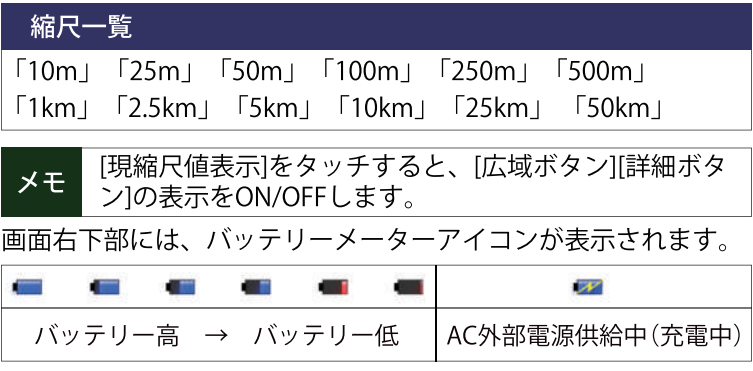

# 方位&3D変更状態マークの表示

「方位&3D表示変更ボタン1をタッチすると、方位及び3Dの表示形 式が変更されます。

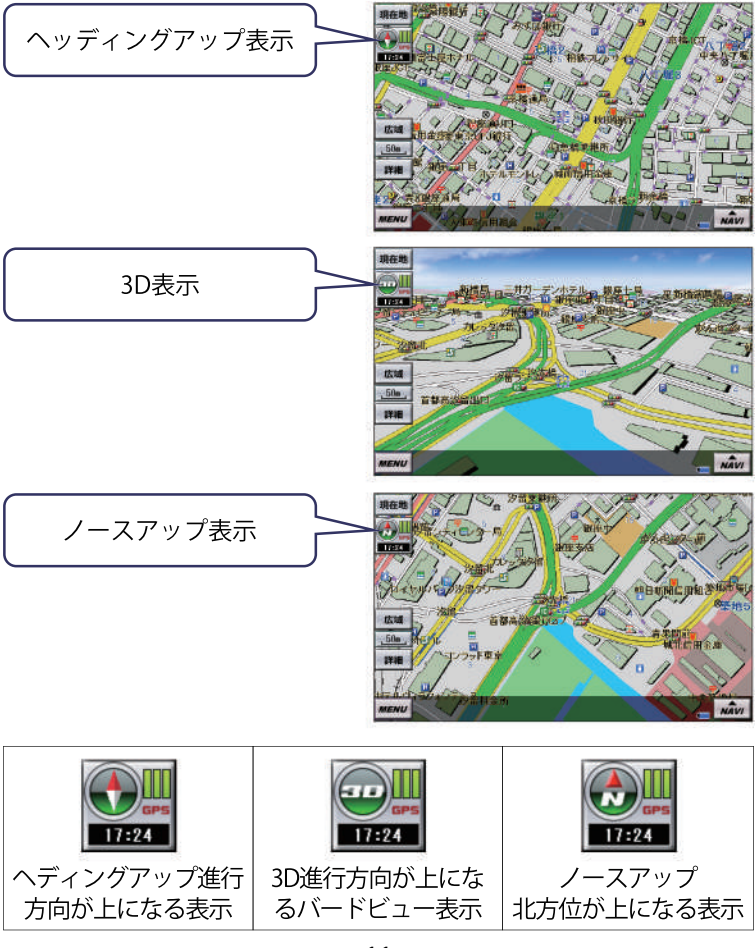

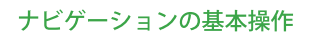

# 夜モード表示

設定で「昼夜切換」を自動切換にしている場合、現在時刻を元に 地図の昼夜モードを自動的に切り替えます。 手動にて昼夜の表示を切り替える事もできます。

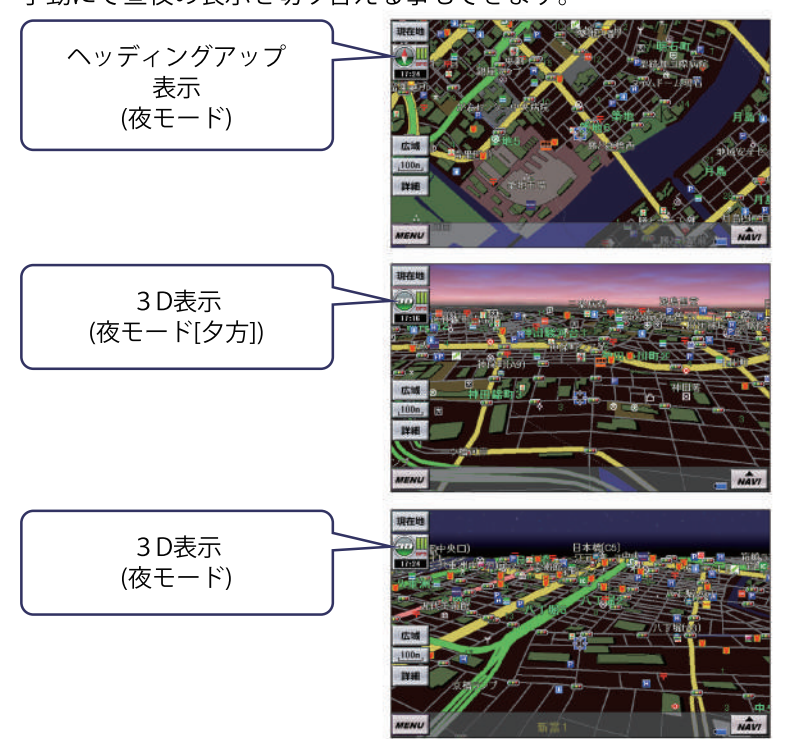

# ナビメニュー

「NAVIボタン1をタッチすると、「目的地」「出発地」「地点登録 |「周辺検索」「自宅へ」「ルート検索」のナビメニューが表示 されます。 [出発地ボタン]

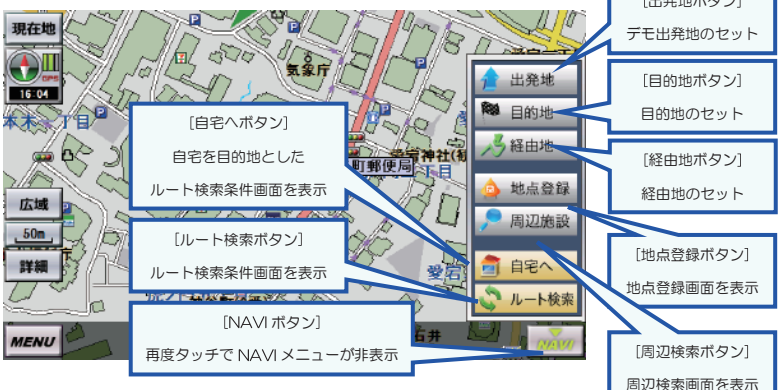

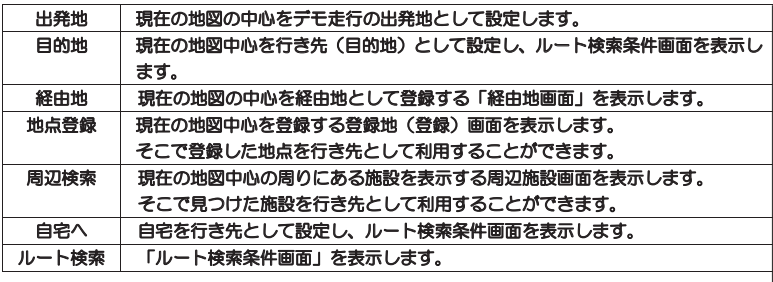

メモ 出発地は、デモ走行でのみ有効です。

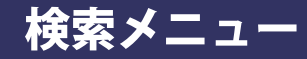

地図表示からIMENUボタン1をタッチすることにより検索メニュ 一が表示されます。

検索メニューから各検索機能画面を呼び出し、目的地やデモ出発 地を表示させます。

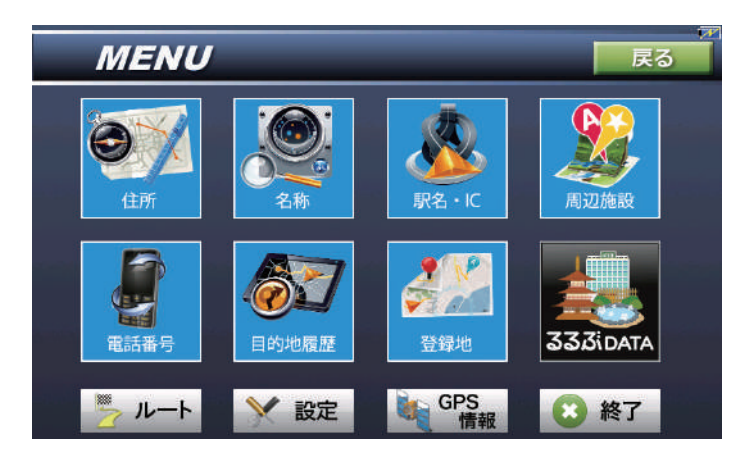

「戻るボタン1は、前の画面に戻る機能で全画面共通で画 面右上部に表示されます。 メモ バッテリーメーターは、全画面共通で画面上部タイトル 右端部に表示されます。

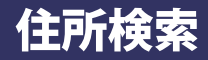

検索メニューから「住所ボタン」をタッチします。

検索したい住所を都道府県から選択していきます。地名は50音順 で分類されています。「あ」行、「た」行といったようにひらがなボタ ンで絞り込み、中央のリストで選択します。

都道府県→市区町村→町丁目→番地(号)の順で選択していきます。

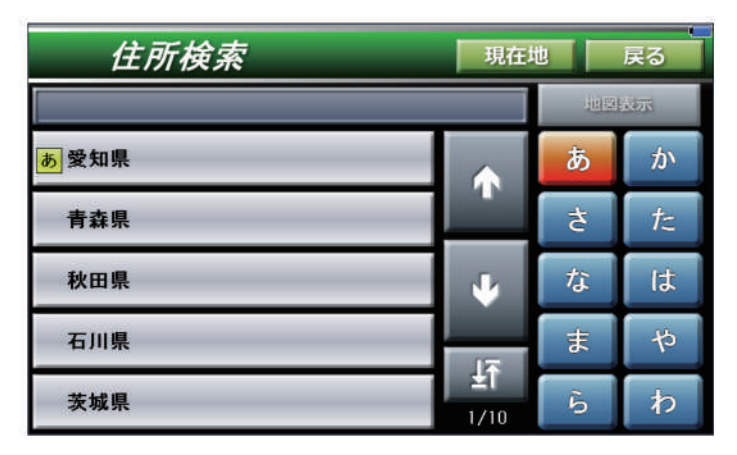

#### 検索の基本操作

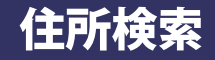

※住所内に「大字(おおあざ)」「小字(こあざ)」 「字(あざ)」がある場合、「大字」「小字」「字」を省略し て、住所選択を行って下さい。 (例)長野県長野市大字鶴賀→長野県>長野市>鶴賀 メモ ※「耳」をタッチすると先頭ページ←→最終ページの切 り替えができます。 ※「前ページ」「次ページ」を長押しすると高速にページ 送りを行う事ができます。

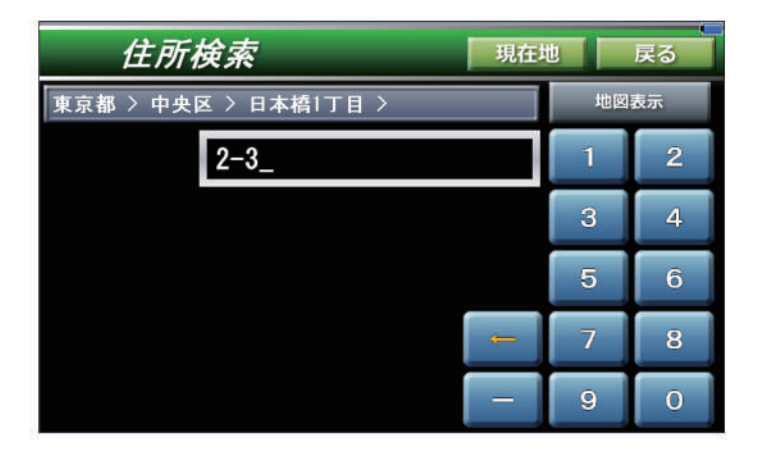

## 施設名称検索1

検索メニューから「名称ボタン」をタッチします。

検索したい施設のジャンルを選択すると施設名称入力画面が表示 されます。

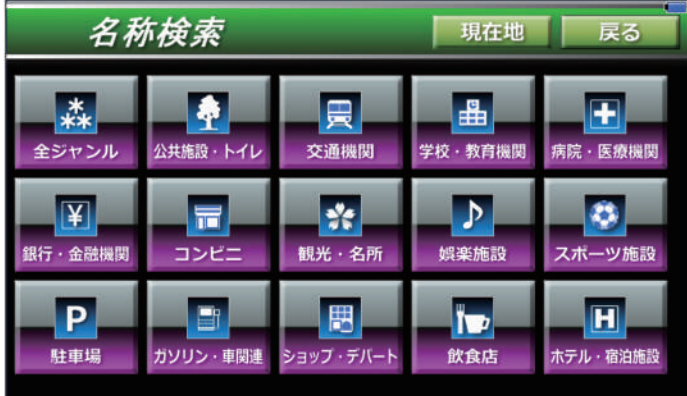

検索方法を選択し、検索施設の名称をひらがなボタンで入力しま す。入力後「検索ボタン」をタッチすると検索を開始します。

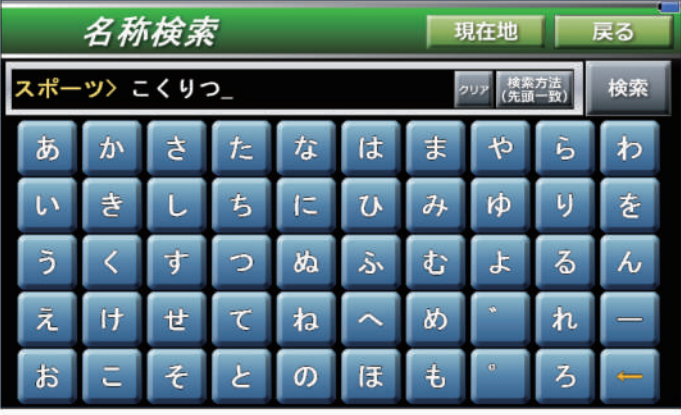

 $-17 -$ 

#### 検索の基本操作

 $x +$ 

### 施設名称検索1

施設名検索は、2つの検索方法を選択できます。 「検索方法(先頭一致)」は、施設名の先頭部分が 一致するものが対象となります。 「検索方法(部分一致)」は、施設名の一部でも一 致するものが対象となります。 例えば「しぶや」と入力した場合、「渋谷パルコ」は 先頭一致・部分一致とも対象になりますが、「東急ハ ンズ渋谷店」は、部分一致でのみ対象となります。 ※文字入力で漢字変換はできません。 「ょ」「っ」「ぃ」等の小文字は、2回押すことで小文 字の入力ができます。

## 施設名称検索2

施設名称の検索結果はリスト形式で、50音順に表示されます。 表示施設リストをタッチし地図を表示します。

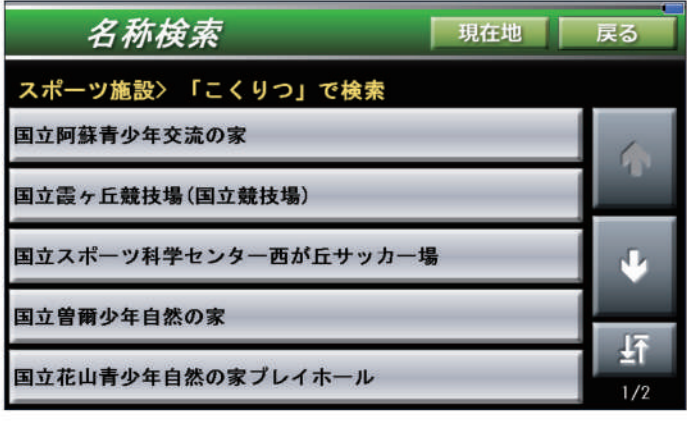

メモ

# 駅名・インターチェンジ検索

メニューから「駅・ICボタン1をタッチします。 「カテゴリ選択ボタン1で検索対象が、「駅」→「インターチェン ジ」→「空港」と切り替わるので、選択対象を選択します。 検索したい駅名等を入力し、「施設名称検索」と同様の方法で検 索を行います。

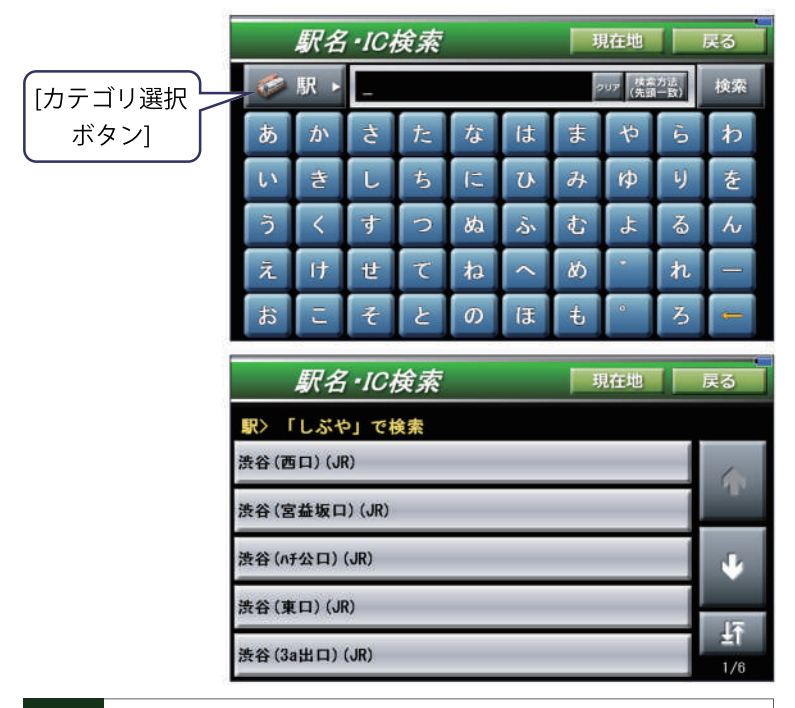

 $x +$ 

### 周辺施設検索

検索メニューから「周辺施設ボタン1をタッチします。

検索したい施設のジャンルを選択します。施設のジャンルを選択 すると、直前の地図表示の中心から距離の近い順に10km圏内で 100件まで一覧表示されます。

表示施設リストをタッチし地図を表示します。

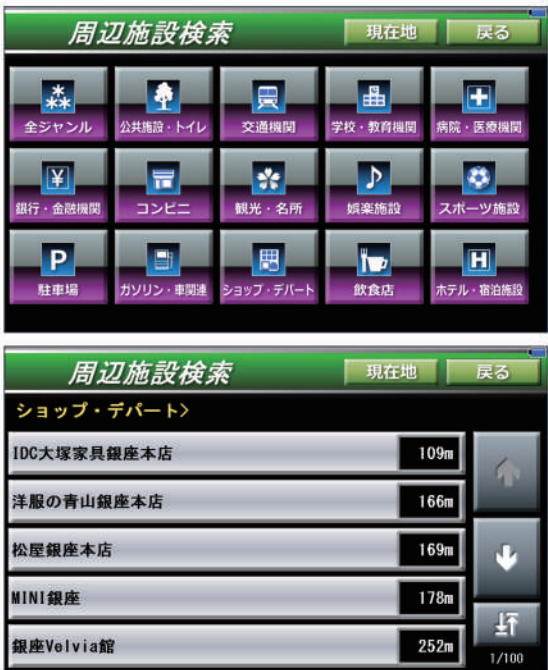

メモ

## 電話番号検索

検索メニューから「電話番号ボタン1をタッチします。 検索したい電話番号を入力します。電話番号を入力して「検索ボタ ン1をタッチすると検索電話番号施設の名前が表示されます。 施設の名前をタッチし地図を表示します。

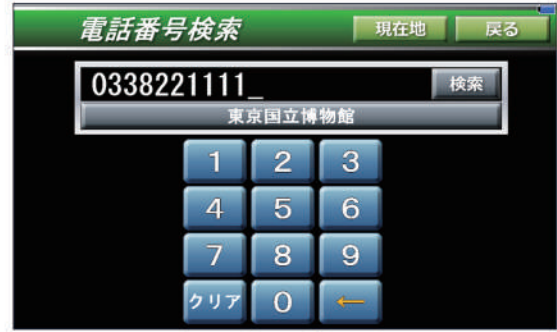

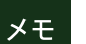

● 個人宅の番号は検索できません

### 目的地履歴検索

検索メニューから「目的地履歴ボタン」をタッチします。

過去にセットした目的地リストが表示されます。施設の名前をタ ッチし地図を表示します。

日的地履歴は、検索→日的地セットの操作を行ったとき、その検 索内容が履歴として記録されます。

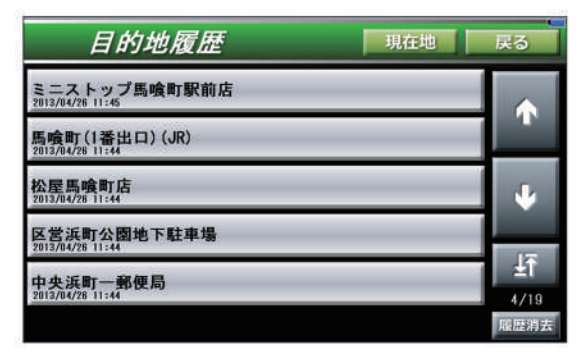

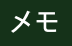

# 目的地履歴検索

履歴を消去したい場合は、「履歴消去ボタン1をタッチします。 消去履歴選択モード画面になるので、消去したいリストをタッチ して印をつけ、「消去実行ボタン1をタッチします。

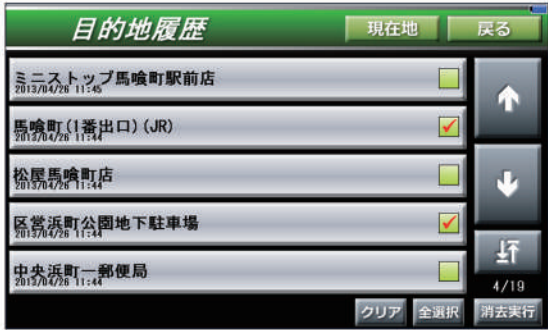

### 登録地点検索

検索メニューから「登録地ボタン1をタッチします。

画面上部に「登録グループボタン1が、「その他」「仕事」「買い 物」「飲食」「游び」「友達」と一覧表示されるので、表示させ たい地点が含まれるグループのボタンをタッチします。

グループに登録されているリストが表示されるので、表示させた い地点のリストをタッチして地図を表示させます。

地点の新規登録は、登録したい地図を検索等で表示→ナビメニュ 一「地点登録ボタン」をタッチする事で実行する事ができます。

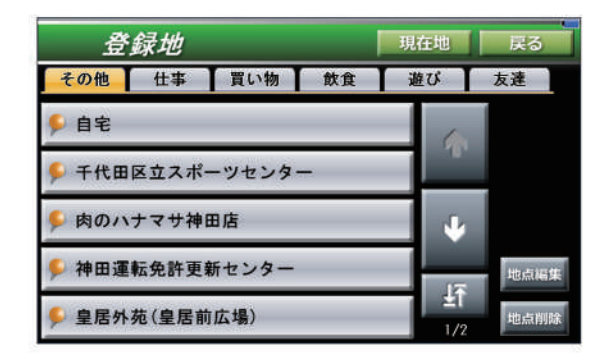

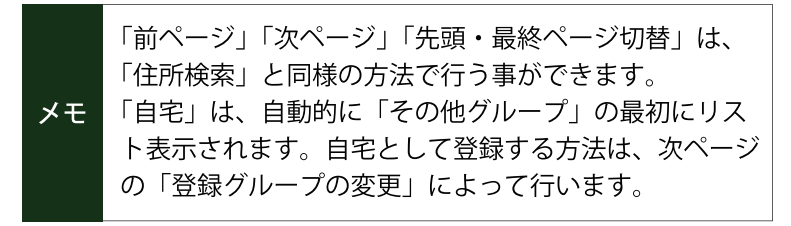

### 登録地点検索(地点の編集1)

登録地点検索画面で「地点編集ボタン」をタッチすると、編集地点 選択モードになります。

編集したい地点のリストをタッチしてください。地点登録画面が 表示されます。

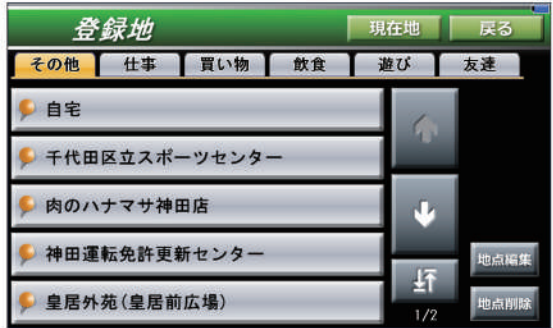

地点登録画面から「登録グループの変更」「名前の変更」「アイ コンの変更」を行う事ができます。

登録グループは、タッチする毎に「その他」→「仕事」→「買い 物」→「飲食」→「游び」→「友達」→「自宅」と切り替わりま す。

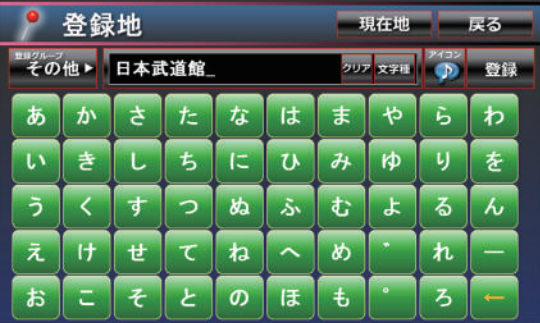

## 登録地点検索(地点の編集2)

表示アイコンを変更する場合は、「アイコンボタン」をタッチし 、アイコン選択画面より変更したいアイコンをタッチします。 編集が完了したら「登録ボタン」をタッチします。

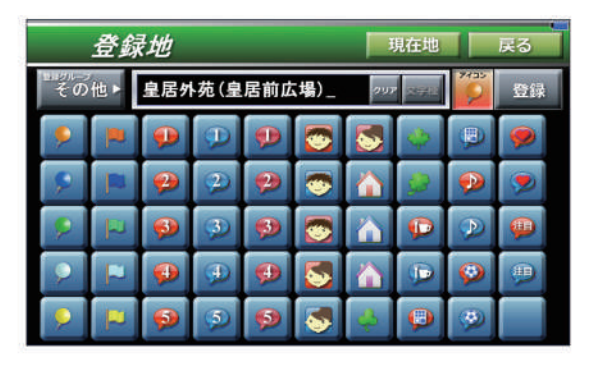

地点を削除したい場合は、「地点削除ボタン」をタッチします。 削除地点選択モードになるので、削除したい地点のリストをタッ チします。

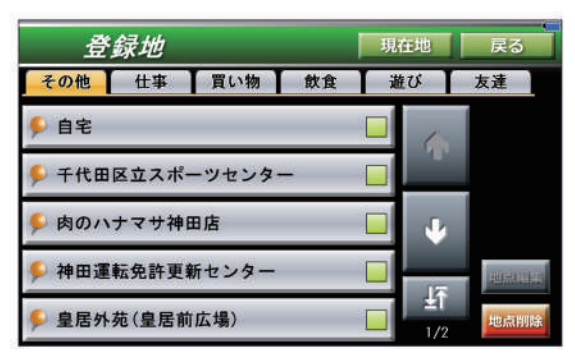

# 登録地点検索(自宅登録1)

地図上で自宅の場所をタッチし、カーソルを合わせ、赤枠の「地 点登録」をタッチします。

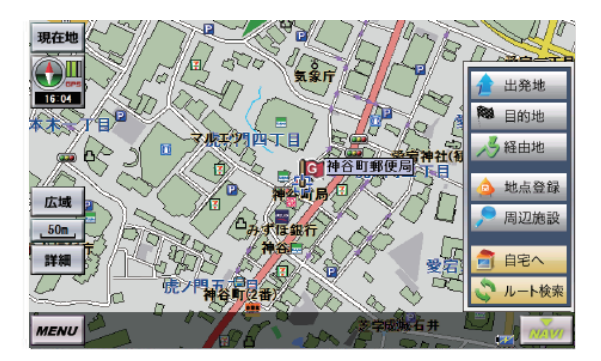

赤枠の部分を何回かタッチし「自宅」を選択します

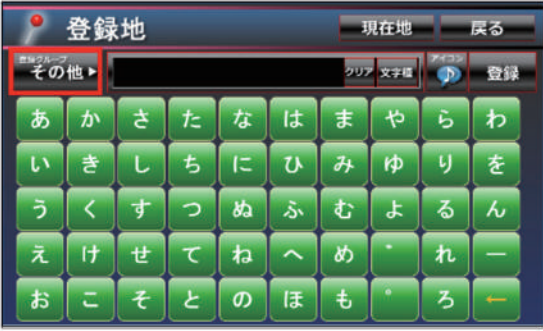

# 登録地点検索(自宅登録2)

「自宅」の選択が出来たら、赤枠の「登録」をタッチで完了です。

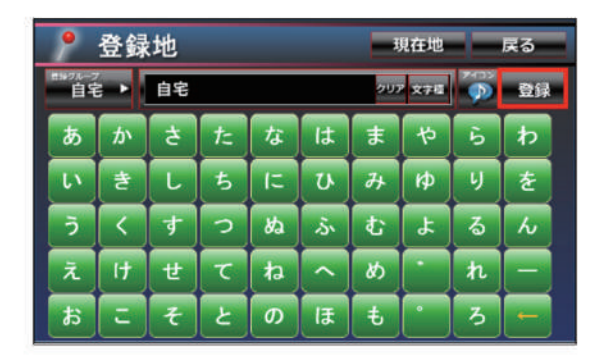

# るるぶDATA検索(地域で探す1)

検索メニューから「るるぶDATA検索ボタン1をタッチします。 検索方法から「地域で探す」をタッチします。

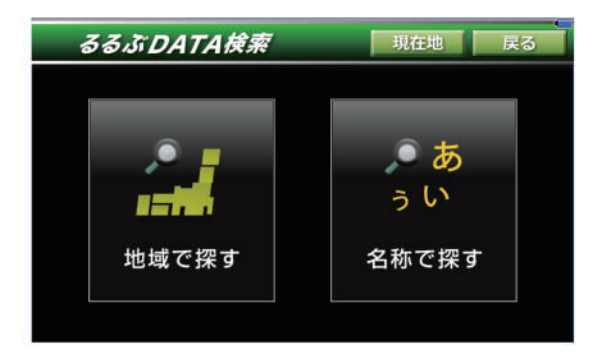

検索したい施設のジャンルを選択します。

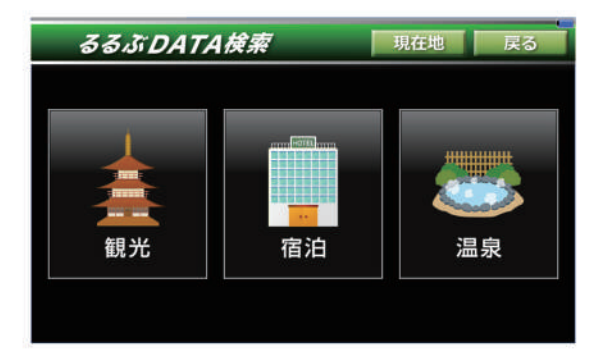

## るるぶDATA検索(地域で探す2)

検索したい住所を都道府県から選択していきます。地名は50音順 で分類されています。「あ」行、「た」行といったようにひらが なボタンで絞り込み、中央のリストで選択します。 都道府県→市区町村の順で選択していきます。

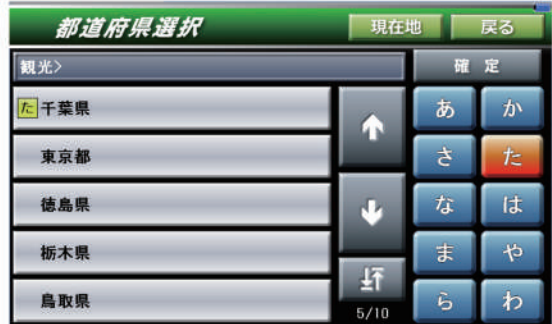

るるぶDATA検索の検索結果はリスト形式で、50音順に表示されます。 表示施設リストをタッチし地図を表示します。

表示施設リストの構にある「詳細ボタン1をタッチすると、詳細情 報が表示されます。

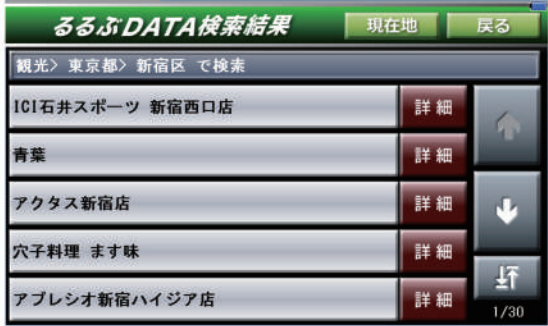

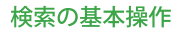

## るるぶDATA検索(地域で探す3)

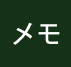

「前ページ」「次ページ」「先頭・最終ページ切替」は、 「住所検索」と同様の方法で行う事ができます。

「画像表示ボタン1がある場合は、それをタッチすると対象施設の 画像が表示されます。

「戻るボタン1をタッチすると、るるぶDATA検索の検索結果に戻り ます。

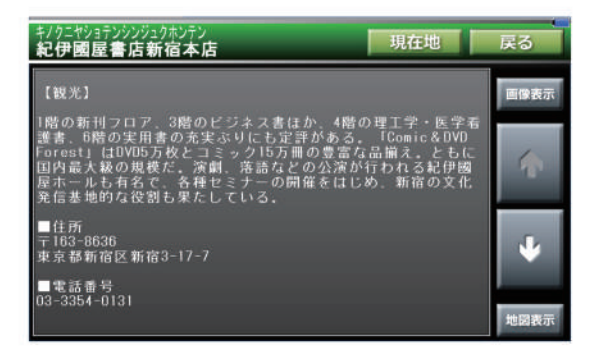

# るるぶDATA検索(名称で探す1)

検索メニューから「るるぶDATA検索ボタン」をタッチします。 検索方法から「名称で探す」をタッチします。

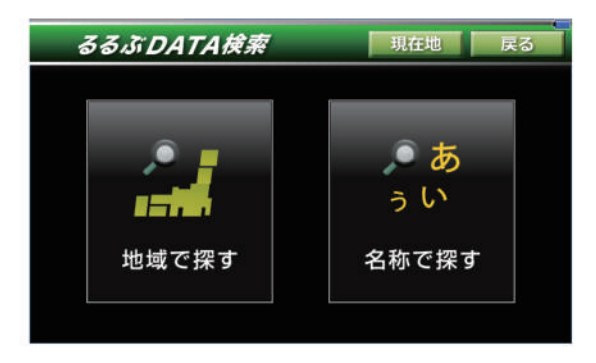

検索方法を選択し、検索施設の名称をひらがなボタンで入力しま す。入力後「検索ボタン」をタッチすると検索を開始します。

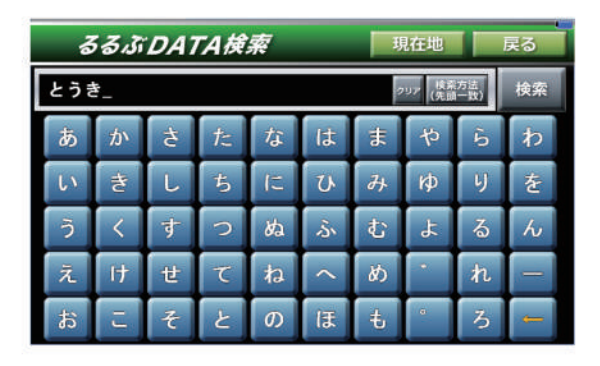

#### 検索の基本操作

## るるぶDATA検索(名称で探す2)

るるぶDATA検索は、2つの検索方法を選択できます。 「先頭一致検索」は、施設名の先頭部分が一致するも のが対象となります。 「部分一致検索」は、施設名の一部でも一致するもの が対象となります。  $x +$ 例えば「しぶや」と入力した場合、「渋谷パルコ」は先 頭一致・部分一致とも対象になりますが、「東急ハンズ

渋谷店」は、部分一致でのみ対象となります。「前ぺー ジ」「次ページ」「先頭・最終ページ切替」は、「住所検 索」と同様の方法で行う事ができます。

るるぶDATA検索の検索結果はリスト形式で、50音順に表示され ます。

表示施設リストをタッチし地図を表示します。

表示施設リストの構にある「詳細ボタン」をタッチすると、詳細情 報が表示されます。

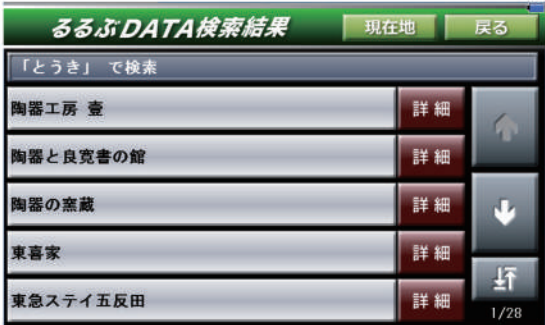

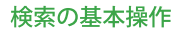

## るるぶDATA検索(名称で探す3)

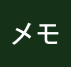

「前ページ」「次ページ」「先頭・最終ページ切替」は、 「住所検索」と同様の方法で行う事ができます。

「画像表示ボタン1がある場合は、それをタッチすると対象施設の 画像が表示されます。

「戻るボタン1をタッチすると、るるぶDATA検索の検索結果に戻り ます。

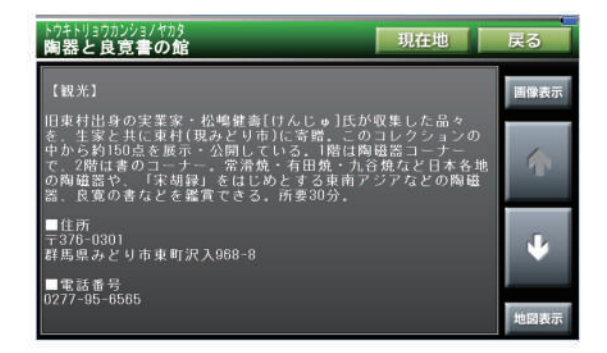

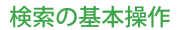

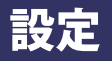

検索メニューから「設定ボタン」をタッチします。

6種類の設定があり、設定項目は横に並んでいます。希望に合っ た設定を選択します。

選択した設定には赤色チェック付きの表示となります。

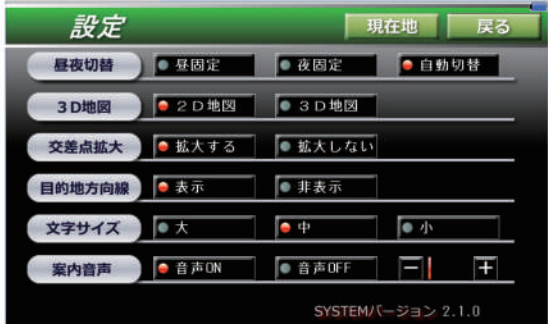

#### ルート走行

## ナビルート案内

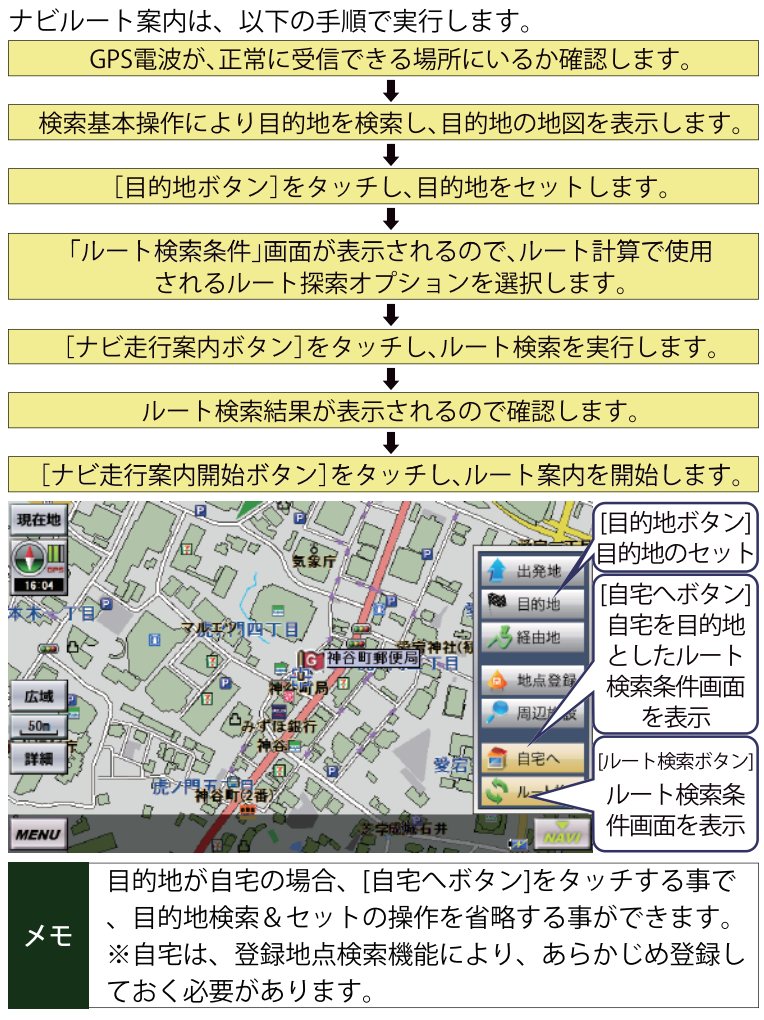

#### ルート走行

# デモルート案内

検索したルートを事前に走行を確認することができます。デモルートの 案内を行うには、以下の手順で実行します。

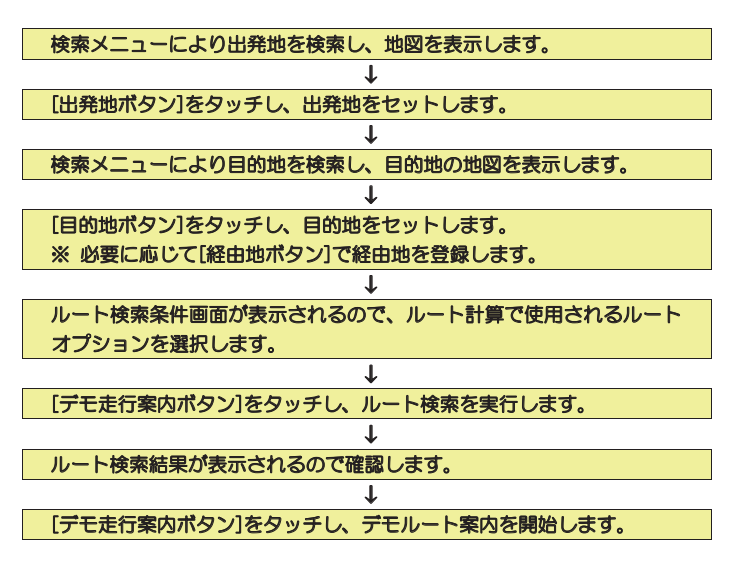

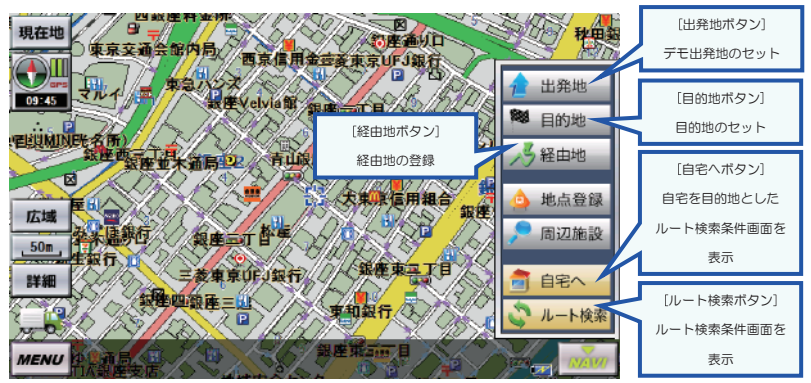

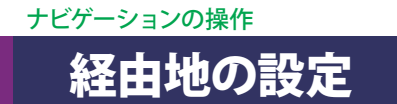

目的地の検索で表示した場所や、地図画面をスクロールして表示し た場所にカーソルの中心を合わせ、ナビメニューから「経由地ボタン」 をタッチすると、最大 4 か所を経由地に設定することができます。

カーソルを合わせた中心位置を経由地として登録します。 経由地には、目的地の検索で表示された名称、または住所を反映し ます。

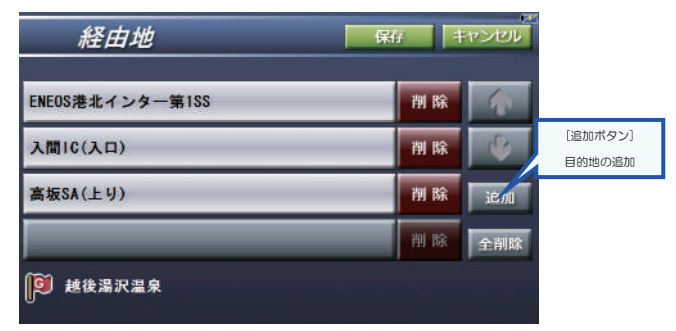

追加した順に表示されるので、上下ボタンで経由地の順番の変更をしてください。 ※入れ替えた順番でルートが検索されます。

入れ替えが終わったら「保存ボタン」をタッチし画面を閉じます。

「削除ボタン」「全削除ボタン」は登録した経由地を削除します。

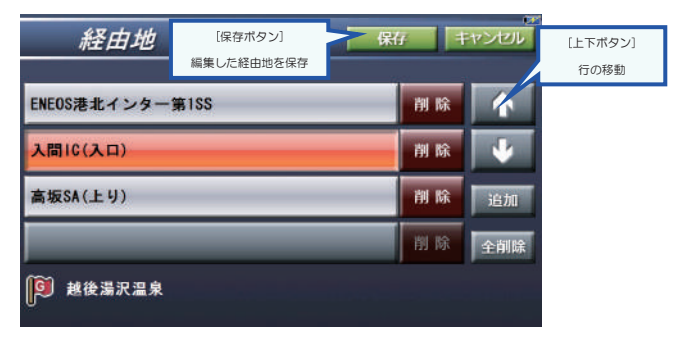

## ルート検索条件

「ルート詮索ボタン」をタッチすると、ルート検索画面が表示される のでルートオプションを指定します。

「ナビ走行案内」、「デモ走行案内」のどちらかを選択すると、ナビルー トまたは、でもルートの検索を行います。

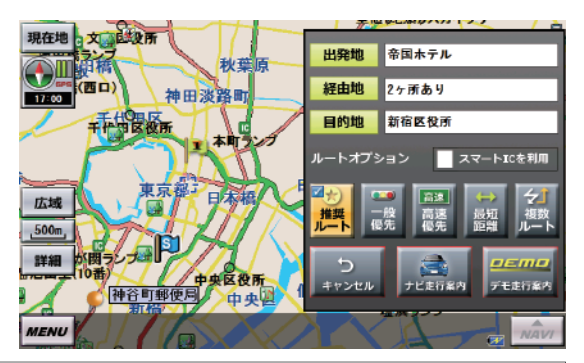

ナビ走行の場合は「GPSで受信した現在地〜目的地」が、ル メモ ート対象となります。 画面に表示されている出発地は、無視されます。

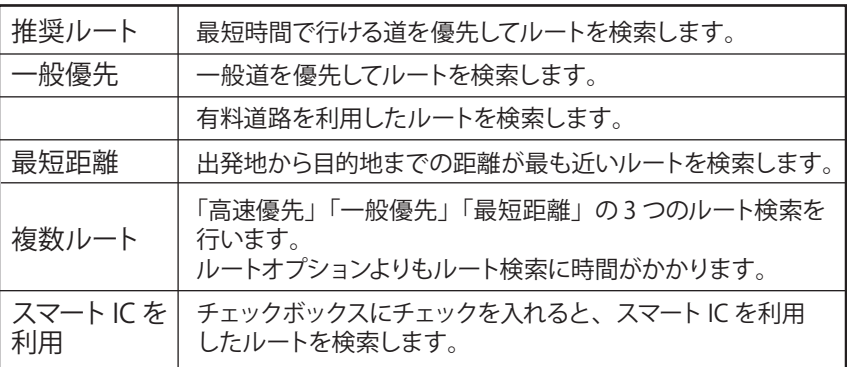

## ルート検索条件

#### ルート検索の注意事項

●目的地が通行可能な道路から離れている場合は、目的地か ら離れた場所でルート案内が終了するので、その際は目的 地包囲戦を目安に目的地まで進んでください。

●デモ走行を行う場合は、出発地をセットしていなければデ モ走行は案内されません。セットしていない場合は「案内 キャンセルボタン」をタッチして戻り「出発地」をセットし てください。

ルート走行

### ルート検索情報の表示

ルート検索が完了すると、縮尺が自動で切り替わり、目的地まで のルート線が見えるように表示されます。又、目的地までの所要 距離、予測所要時間が表示されます。

「案内キャンセルボタン1をタッチした場合、前画面に戻り条件を 変更して再度ルート検索を行うことができます。

「走行案内開始ボタン1をタッチすることでナビ走行を開始します。

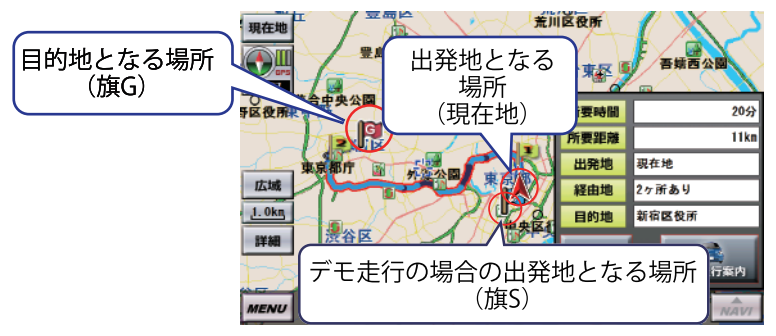

#### 検索されたルート線は、道路の種類が色で識別できるように表示 されます。

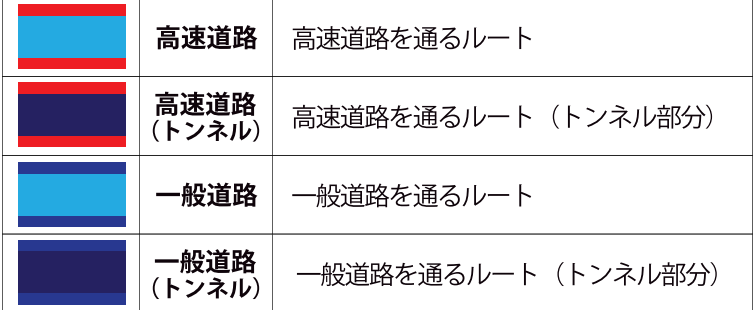

# ルート検索情報の表示(複数ルート)

探索オプションで「複数ルート」を選択した場合は、「ルートオ プション選択ボタン」付きの検索情報画面が表示され、地図上に 複数のルートが表示されます。

「高速優先ボタンIIー般優先ボタンII最短距離ボタンIを選択すると 、選択ルートが地図上で灰色表示からカラー表示に切り替わりま す。

使用するルートを選択して「走行案内開始ボタン」をタッチするこ とで走行を開始します。

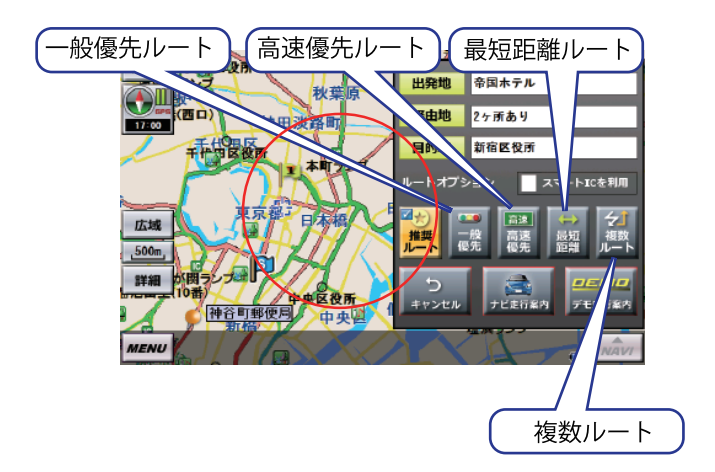

#### ルート走行

# ナビ走行の中断・中止・再開・リルート

開始したナビ走行を中段・中止する事ができます。

ナビ走行を中断するには、地図の任意の場所をタッチします。タッチす ると、状態マークが地図移動モードとなり、いったんナビ走行は中断さ れます。

中断中は、画面左上部に「案内再開ボタン」が表示され、いつでもナ ビ走行を再開する事ができます。

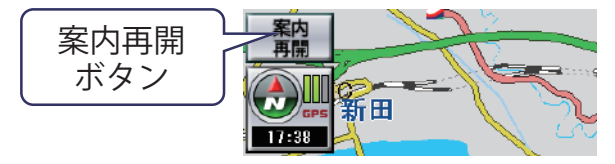

ナビ走行を中止するには、ナビ走行中画面左上部に表示される「案内 終了ボタン」をタッチします。案内中のルートと異なる条件でルートを 検索したい場合は、画面右下部に表示される「リルートボタン」をタッ チします。

※「リルートボタン」をタッチするたびに、一般優先 / 推奨を切替えます。 現在一から目的地までのルートを再検索します。

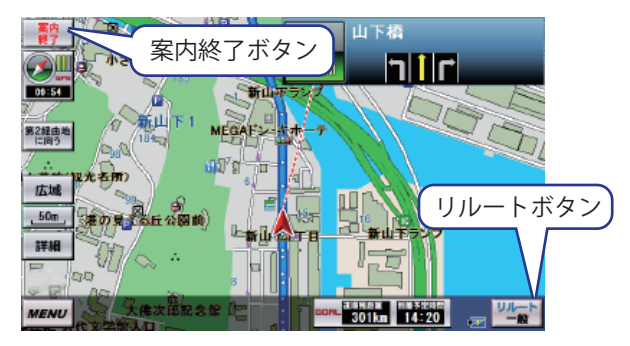

メモ 画面下部に表示される道順残距離、到着予定時間は、ルート検索結果で提示したルー トを走行した際の予測数値です。 ルート外を走行した距離、時間は加味されません。

### ·般道路の案内

一般道路の案内では、画面右上に直近の交差点の案内が表示され ます。又、次点の交差点がわかっていれば次点の交差点の案内も 表示されます。

交差点では交差点までの距離、名称、右左折が表示されます。交 差点名が無いときは道路名が表示されます。

音声案内は、直前と300m、500m手前で行われます。

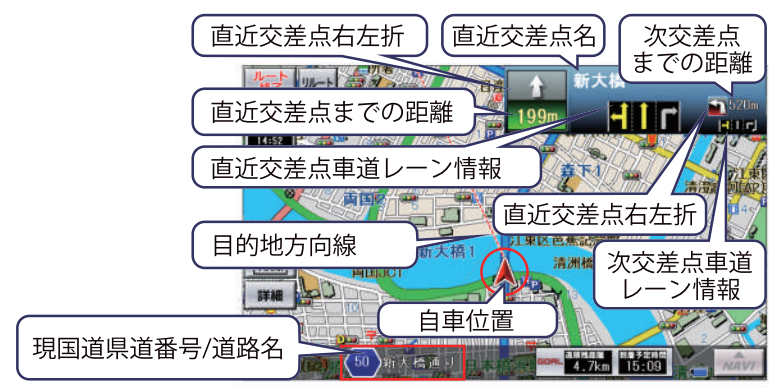

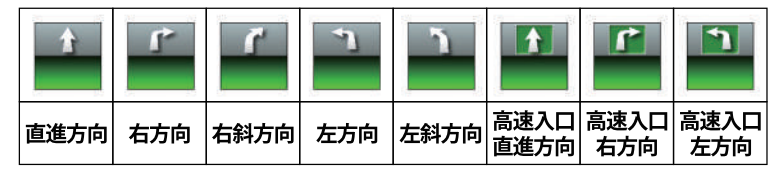

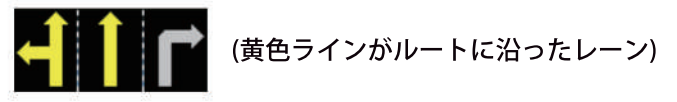

# 交差点拡大案内·看板案内

ルート走行

ナビ走行実行中に交差点に近づくと、画面右半分に地図が拡大表 示されます。

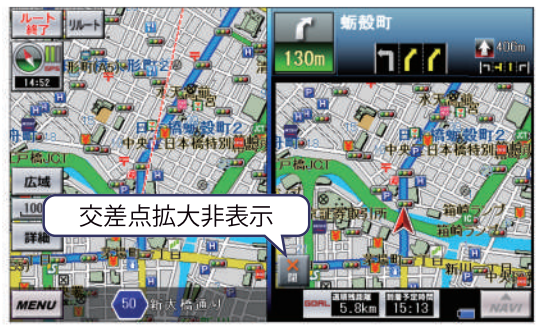

#### メモ 設定により交差点拡大案内をオフにする事もできます。

一般道路をナビ走行中に交差点付近で、看板表示が可能な場合、 画面右半分に看板案内が拡大表示されます。

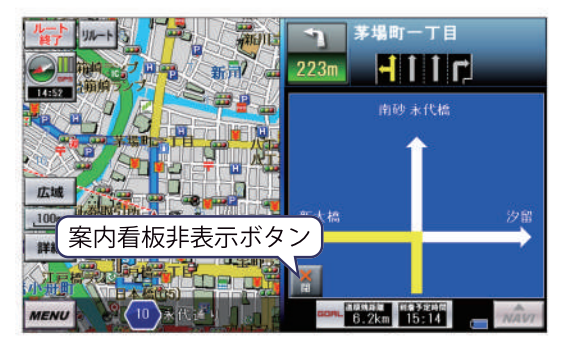

#### ルート走行

### 高速道路の入口案内・立体交差分岐案内

高速道路の入口が近づくと、入口イメージが表示されます。

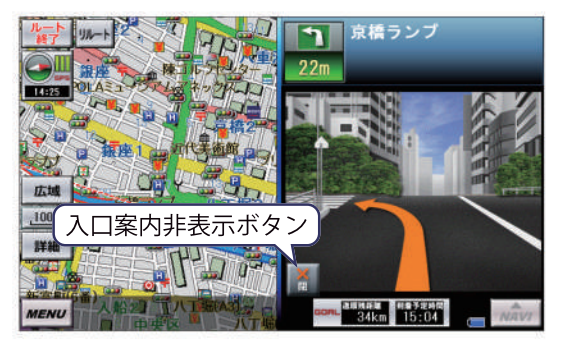

立体交差や側道の分岐などが近づくと、分岐イメージが表示され ます。

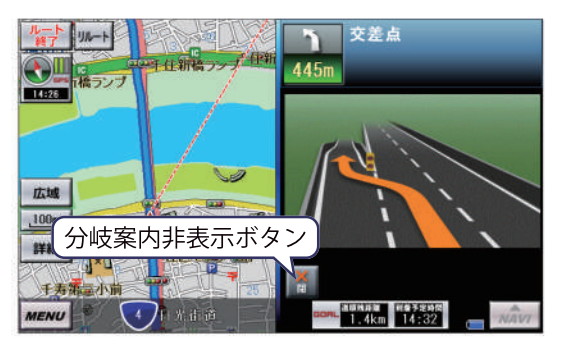

#### ルート走行

# 高速道路の施設案内・分岐案内

高速道路では出口、インターチェンジ、サービスエリア、パーキ ングエリア、ジャンクション、料金所までの距離と名称、通過時 刻の施設案内が3ヶ所まで表示されます。

音声案内は、直前と300m、500m、1km、3km手前で行われます。

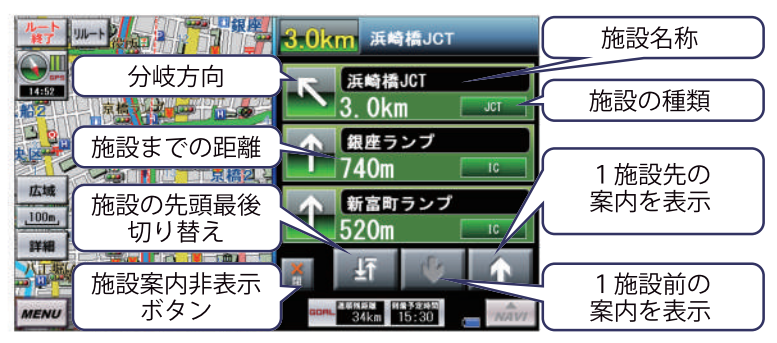

高速道路の右左折では、分岐方向イメージが表示されます。 分岐までの距離、名称、 分岐先の方面が判ります。

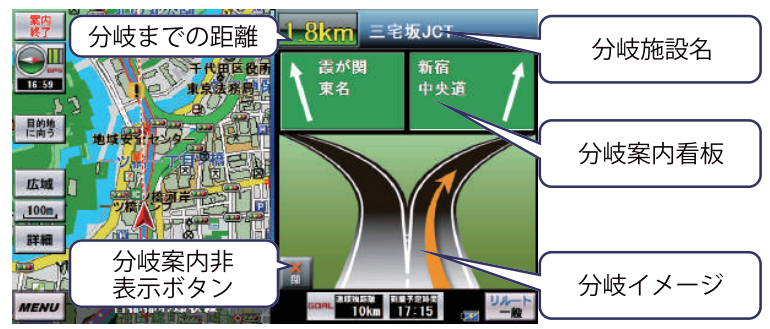

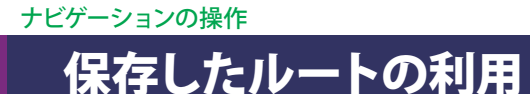

検索メニューで「ルートボタン」をタッチすると、保存したルートの 一覧を表示します。表示するルートは、ナビゲーションの操作(ルー ト検索結果の表示)の「保存ボタン」で保存したものです。 表示しているルートのどれかをタッチすると、ナビゲーションの操作 (ルート検索結果の表示)の画面を表示し、タッチで選んだルートを 再現します。

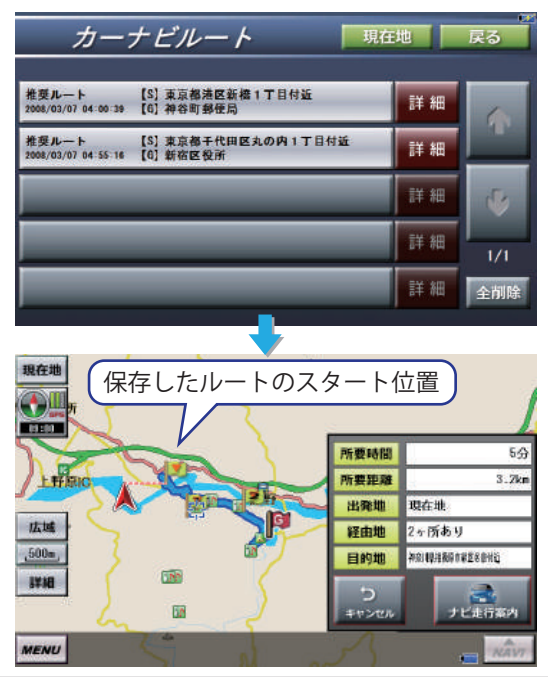

メモ

・保存されたルートのスタート位置には仮の旗が表示されます。 ・ルート一覧からルートを選択すると、それまでの経由地設定はクリア されてしまいます。ご注意ください。

保存したルートの一覧で「詳細ボタン」をタッチすると、ルートの 内容を表示する画面を表示します。

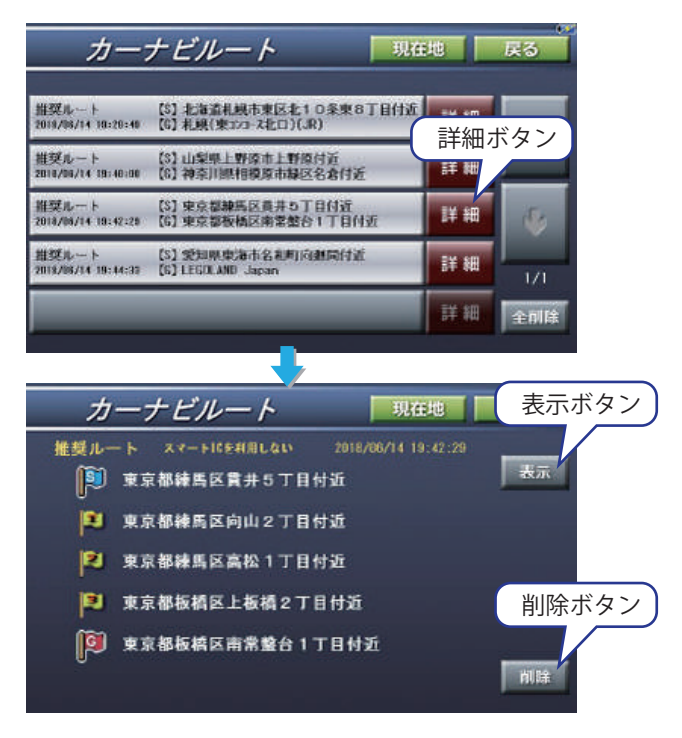

メモ 「・「表示ボタン」により、ナビゲーションの操作(ルート検索結果の表示) の画面を表示し、このルートを再現します。 ・「削除ボタン」により、この保存ルートを削除します。

### ナビゲーションの操作 走行軌跡の表示

自社の現在地を表示しているときやナビルート案内中は、自車の走 行軌跡を表示します。※デモルート案内中は表示されません。

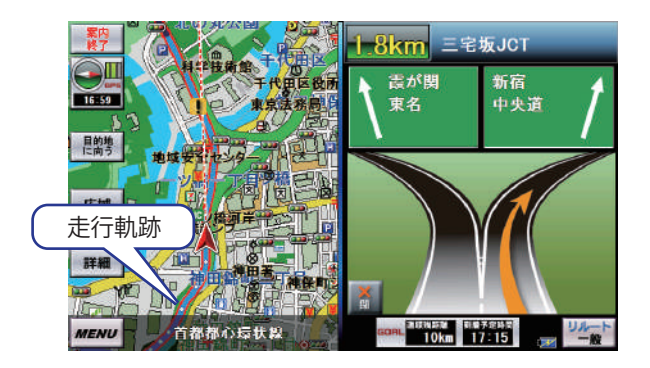

メモ ・その他 (設定) の画面で、表示しないようにすることもできます (非表示) ・走行軌跡は一定時間保存されます。ナビの再起動時は、電源が切られ る前に記録した軌跡を表示します。一定の時間が経過すると古い走行軌 跡から削除されます。 • その他(設定)の画面で、保存している走行軌跡をすべて削除するこ とができます(リセット)。

# GPS衛星情報

検索メニューから[GPS情報ボタン]をタッチします。

地図画面から「GPS感度」部分をタッチする事でも表示する事が できます。

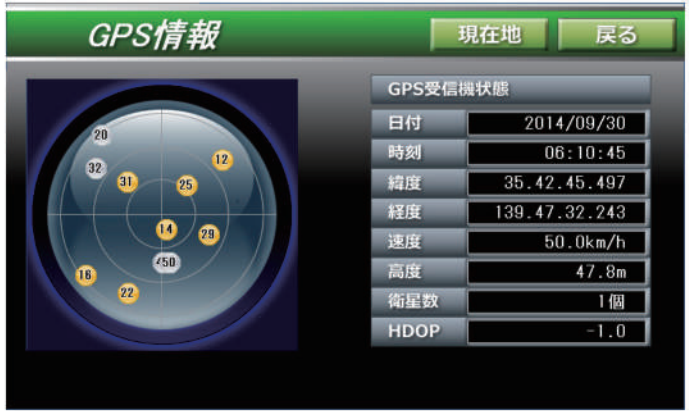

衛星の色は、受信電波強度を表します。

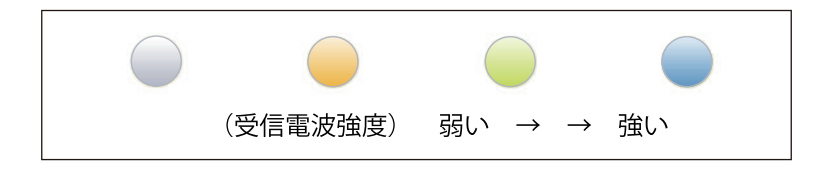

#### その他

### 施設アイコンの凡例

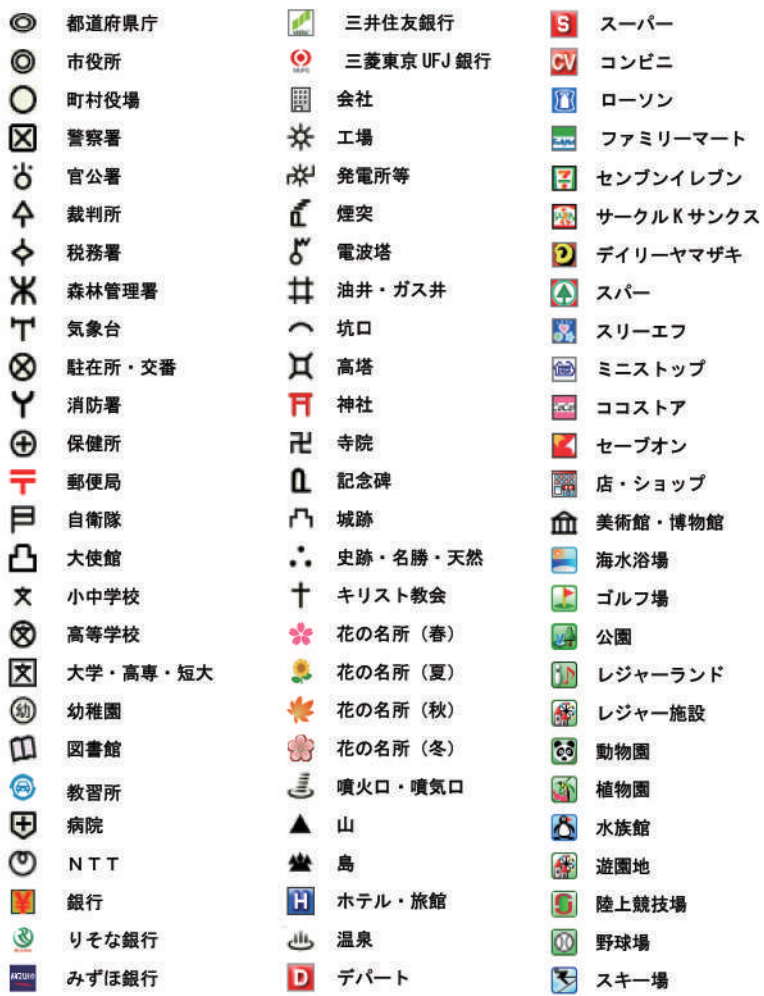

 $-53 -$ 

### 施設アイコンの凡例

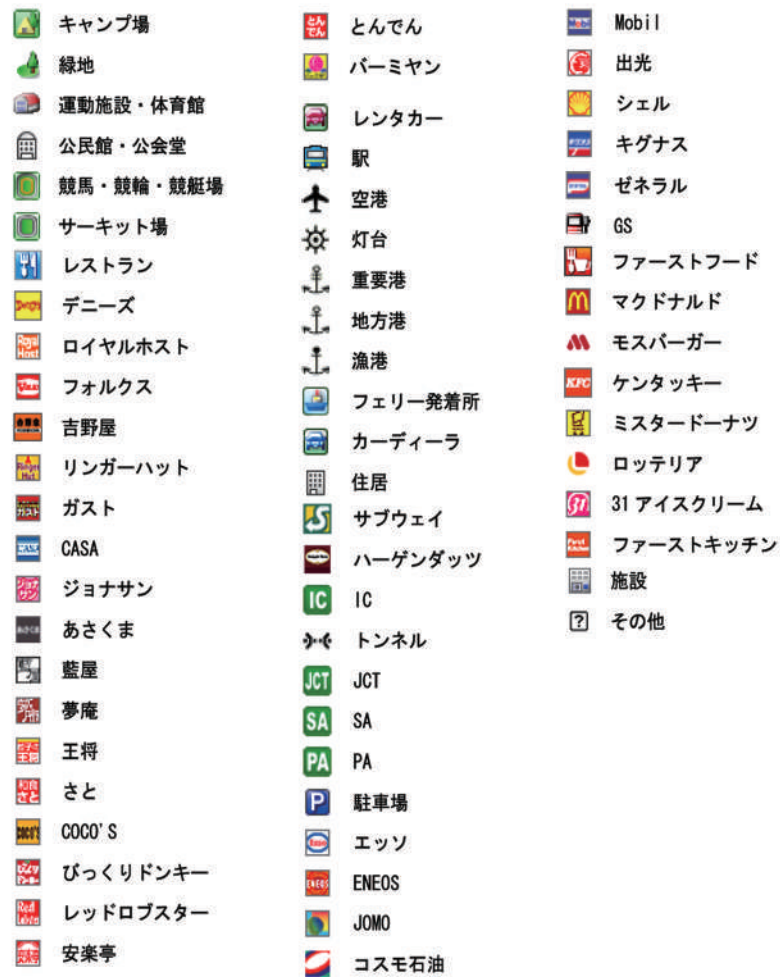

### 制限事項

本製品には、以下の制限事項があります。

- ●本製品は、GPSの測位によりナビゲーションを行っています。 従って、GPSの測位が出来ない場所(室内や雷波の入りずらい 屋外等)では利用できません。
- ●GPSの受信状況により車両の位置が地図に描かれた道路上に正 しくのらない場合があります。
- ●特にルートを設定しないフリー走行の場合、道路からはみだし たり、実際とは異なる道路上を走行する場合があります。
- ●ルート案内は、あくまでも目安であり、曜日、時間、車種別な どの交通規制は考慮されていません。
- ●目的地までの距離、所要時間、到着予定時刻は、あくまで目安 としてご利用ください。
- ●フェリーを使ったルート案内は行っていません。
- ●道路幅5.5m以下の細街路は、車のルート探索の対象外です。
- ●自動リルートは、車の場合ルート線より80m以上離れた場合、 開始されますが、GPSの誤差等により起動される場合もありま す。
- ●有料道路回避の設定をしていても、出発地から目的地間の直線 距離が300km以上の場合、計算メモリー確保のため高速道路等 の有料道路を使用する場合があります。
- ●長距離のルート計算の時に道路規制情報の時間帯通行制限など や細街路対象外の理由によりルートが引かれない場合がありま す。
- ●本機のルート案内は、時間規制表示等の交通ルールが定められ ている場所においては、その交通ルール表示に従って走行して ください。

# 故障かな?と思ったら

#### 使用時に問題が発生した場合、以下の点を参考に確認して下さい。

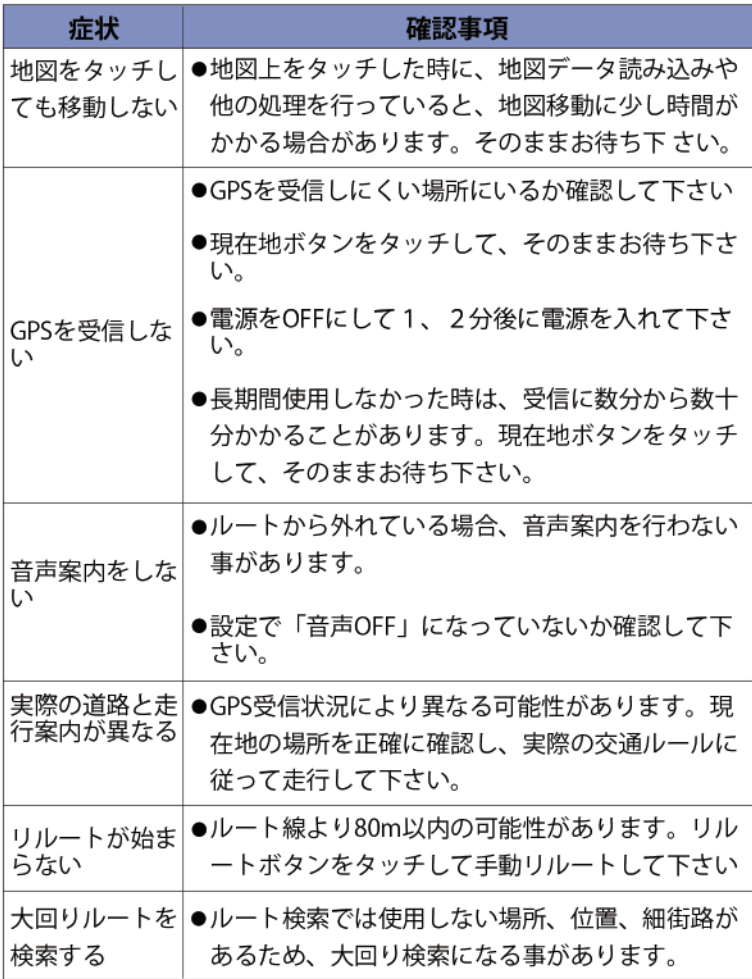

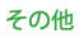

# **MEMO**